## **Άσκηση Πίνακες**

- 1. Ξεκινήστε το Microsoft Word.
- 2. Σε ένα νέο έγγραφο, δημιουργήστε έναν πίνακα με 3 στήλες και 6 γραμμές.
- 3. Χρησιμοποιώντας μια γραμματοσειρά της αρεσκείας σας, μεγέθους 11 στιγμών, καταχωρίστε στον πίνακα τα παρακάτω στοιχεία:

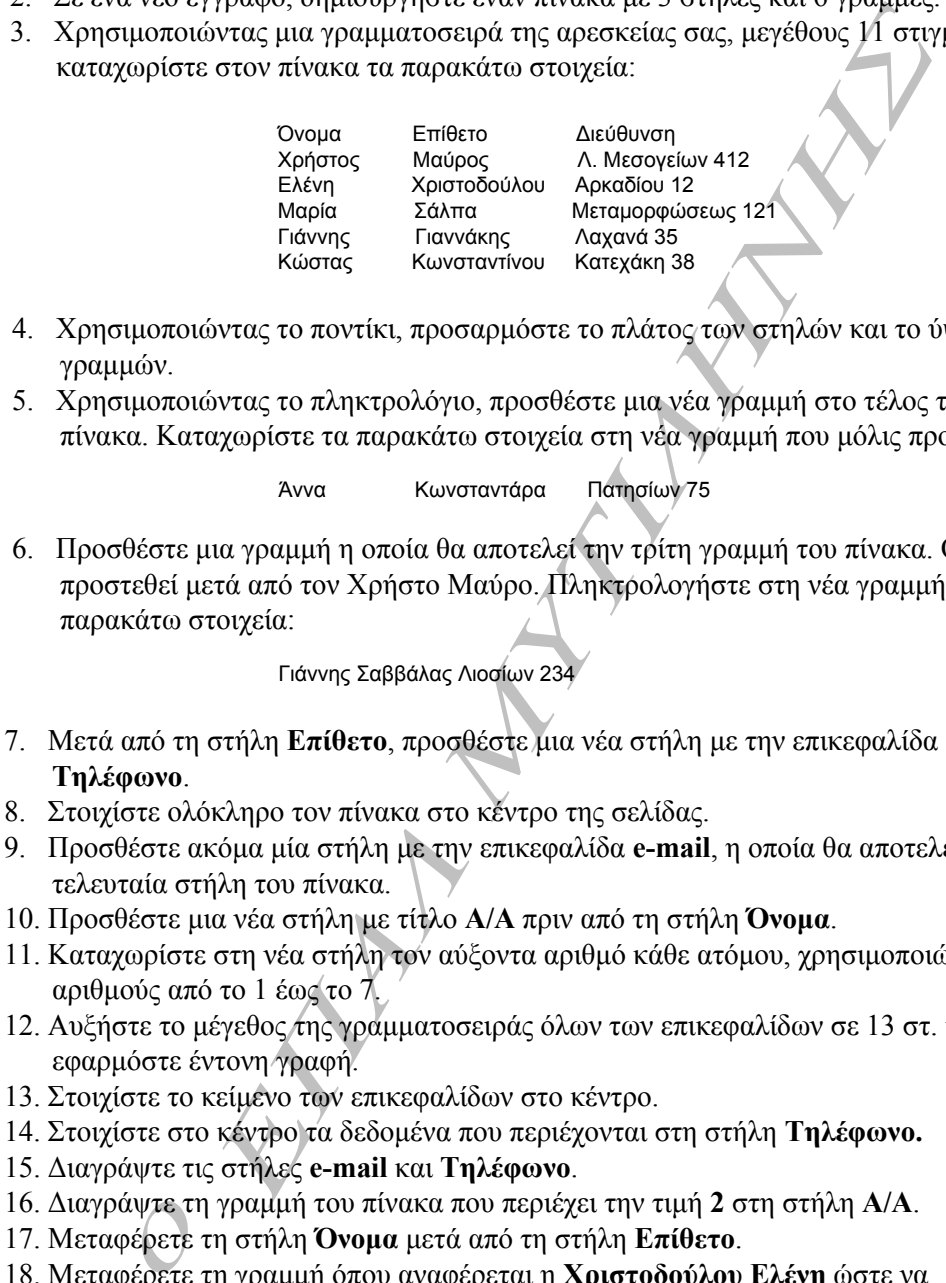

- 4. Χρησιμοποιώντας το ποντίκι, προσαρμόστε το πλάτος των στηλών και το ύψος των γραμμών.
- 5. Χρησιμοποιώντας το πληκτρολόγιο, προσθέστε μια νέα γραμμή στο τέλος του πίνακα. Καταχωρίστε τα παρακάτω στοιχεία στη νέα γραμμή που μόλις προσθέσατε:

Άννα Κωνσταντάρα Πατησίων 75

6. Προσθέστε μια γραμμή η οποία θα αποτελεί την τρίτη γραμμή του πίνακα. Θα προστεθεί μετά από τον Χρήστο Μαύρο. Πληκτρολογήστε στη νέα γραμμή τα παρακάτω στοιχεία:

Γιάννης Σαββάλας Λιοσίων 234

- 7. Μετά από τη στήλη **Επίθετο**, προσθέστε μια νέα στήλη με την επικεφαλίδα **Τηλέφωνο**.
- 8. Στοιχίστε ολόκληρο τον πίνακα στο κέντρο της σελίδας.
- 9. Προσθέστε ακόμα μία στήλη με την επικεφαλίδα **e-mail**, η οποία θα αποτελεί την τελευταία στήλη του πίνακα.
- 10. Προσθέστε μια νέα στήλη με τίτλο **Α/A** πριν από τη στήλη **Όνομα**.
- 11. Καταχωρίστε στη νέα στήλη τον αύξοντα αριθμό κάθε ατόμου, χρησιμοποιώντας αριθμούς από το 1 έως το 7.
- 12. Αυξήστε το μέγεθος της γραμματοσειράς όλων των επικεφαλίδων σε 13 στ. και εφαρμόστε έντονη γραφή.
- 13. Στοιχίστε το κείμενο των επικεφαλίδων στο κέντρο.
- 14. Στοιχίστε στο κέντρο τα δεδομένα που περιέχονται στη στήλη **Τηλέφωνο.**
- 15. Διαγράψτε τις στήλες **e-mail** και **Τηλέφωνο**.
- 16. Διαγράψτε τη γραμμή του πίνακα που περιέχει την τιμή **2** στη στήλη **Α/Α**.
- άψτε τη<br>νέρετε<br>νέρετε 17. Μεταφέρετε τη στήλη **Όνομα** μετά από τη στήλη **Επίθετο**.
- *1*εμφανίζεται ως προτελευταία γραμμή του πίνακα.18. Μεταφέρετε τη γραμμή όπου αναφέρεται η **Χριστοδούλου Ελένη** ώστε να

## **συνέχεια...**

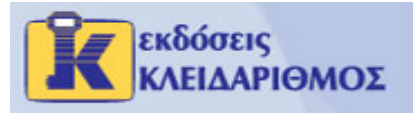

## **Άσκηση Πίνακες**

*1*

*ο*

## **συνέχεια...**

- 19. Προσθέστε μια νέα γραμμή επάνω από την πρώτη γραμμή του πίνακα.
- 20. Συγχωνεύστε τα κελιά της πρώτης γραμμής του πίνακα.
- ε μια νέα γραμμή επάνο από την πρότη γραμμή του πίνακα.<br>
στε τα κελιά της πρότης γραμμής του πίνακα.<br> *Δυήτες το κείμενο Διευθύνσεις στο συγχωνευμένο κελί*. Βεβαιώθε<br>ονευμένο κελί έχει εφαρμοστεί οριζόντια και κατακόρυφη 21. Πληκτρολογήστε το κείμενο **Διευθύνσεις** στο συγχωνευμένο κελί. Βεβαιωθείτε ότι στο συγχωνευμένο κελί έχει εφαρμοστεί οριζόντια και κατακόρυφη στοίχιση στο κέντρο.
- 22. Χρησιμοποιώντας τη λαβή αλλαγής μεγέθους, τροποποιήστε το μέγεθος του πίνακα κατά προτίμηση.
- 23. Μεταφέρετε ολόκληρο τον πίνακα σε κάποια θέση της επιλογής σας.
- 24. Αποθηκεύστε το έγγραφο με το όνομα **Διευθύνσεις Φίλων**, στο φάκελο σας. Κλείστε το έγγραφο.

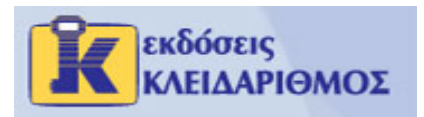